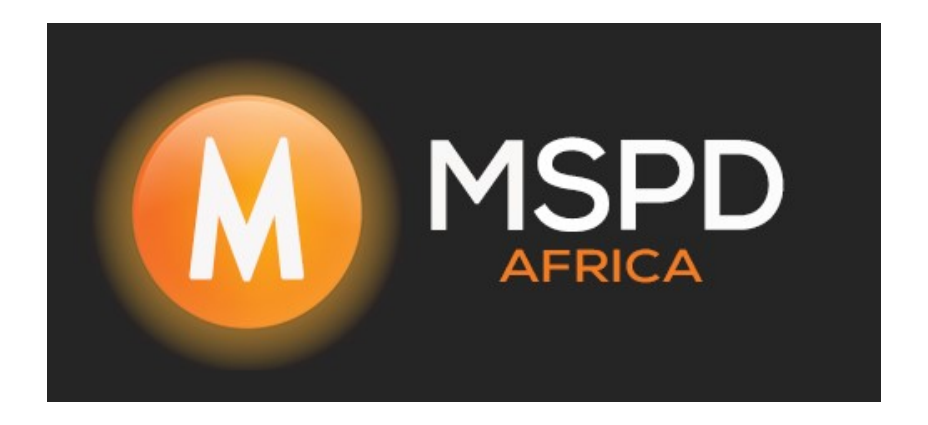

## **WiFi Setup for Fox 30kW**

Firstly you will need to download the *FoxCloud App*,

Once installed you will Input your Username and Password then *Tap* on *Sign I***n**

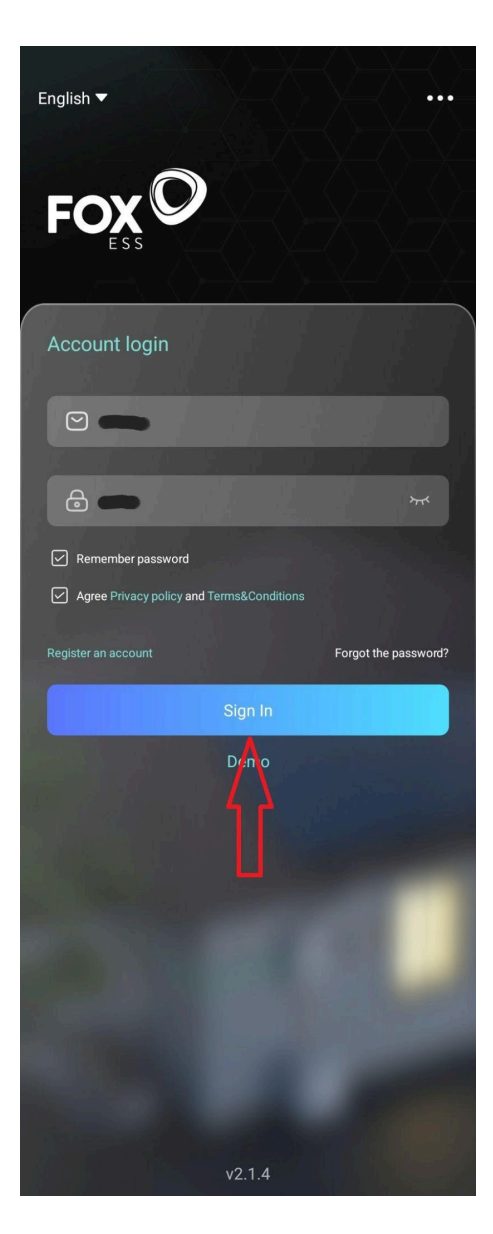

Then *Tap* on *ME* located in the bottom right corner

Then *Tap* on *WLAN Configuration*

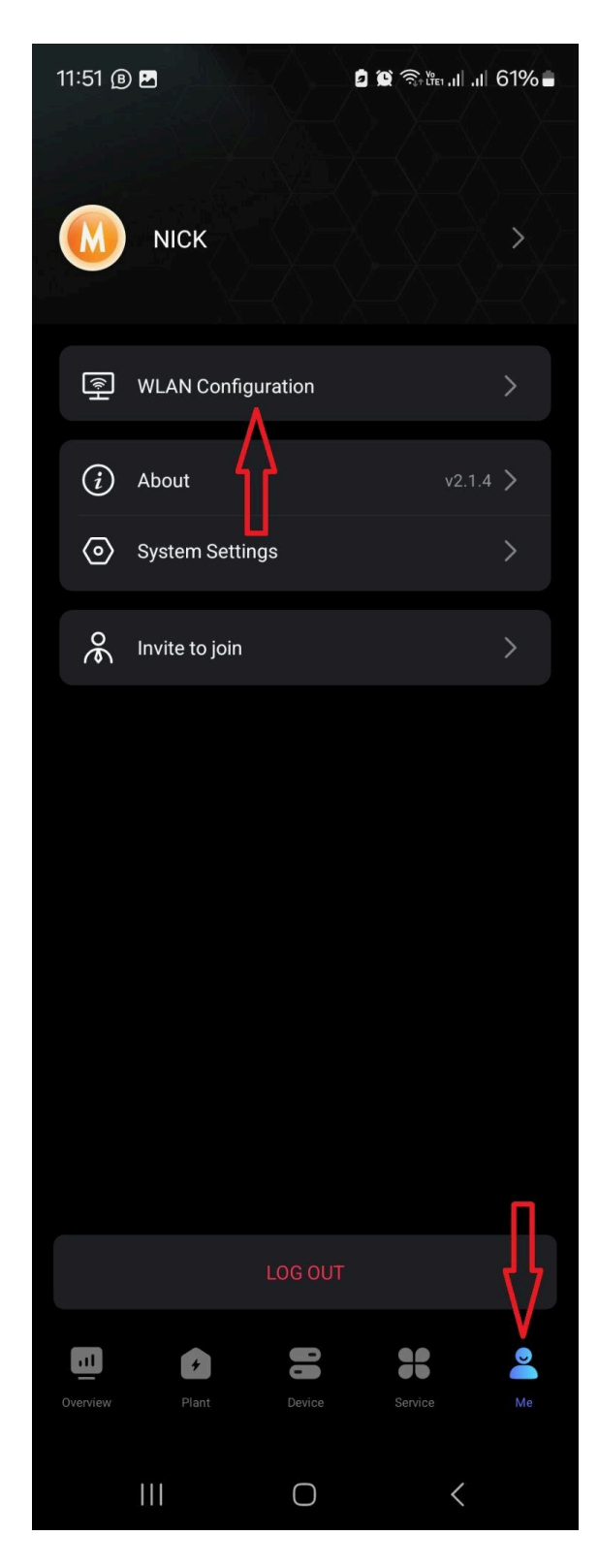

The page showing *Device Searching* (Please ensure that Blue Tooth is enabled on your Device)

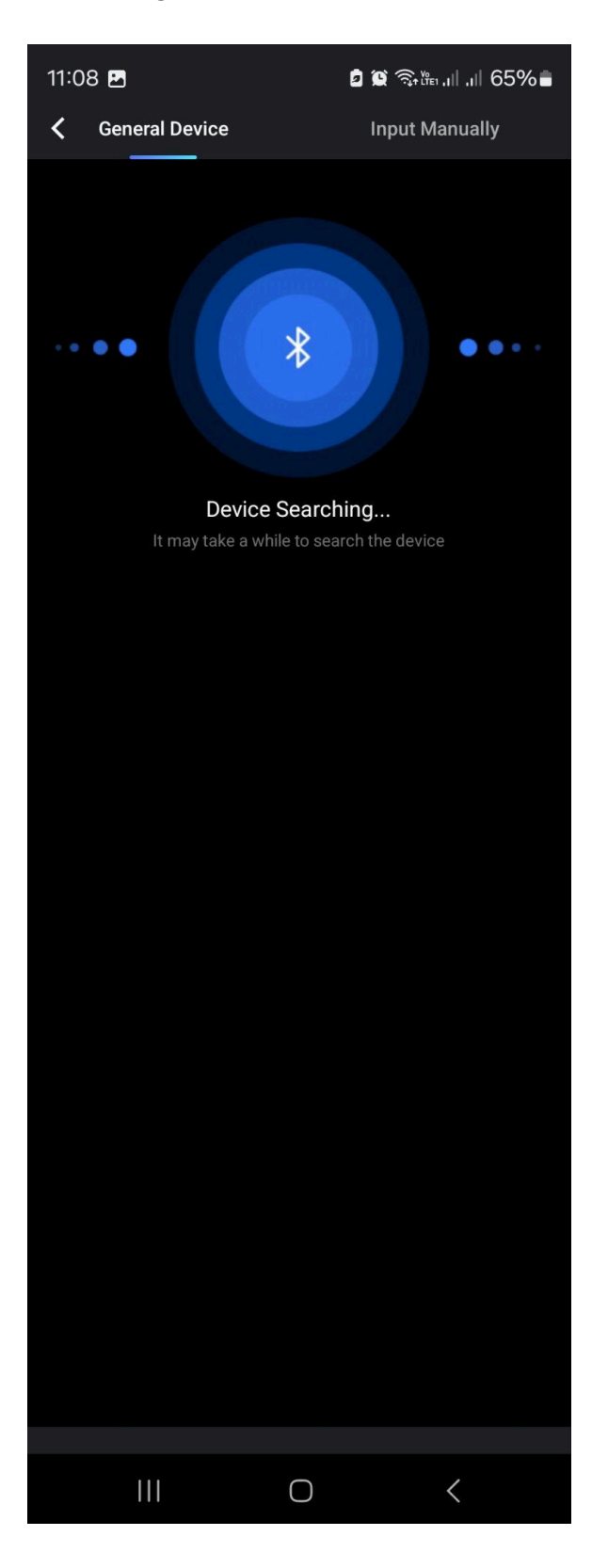

Then you will see a device on the list called *BLE\_……*,

*Tap* on *BLE\_…*… and you will then get a Blue√,

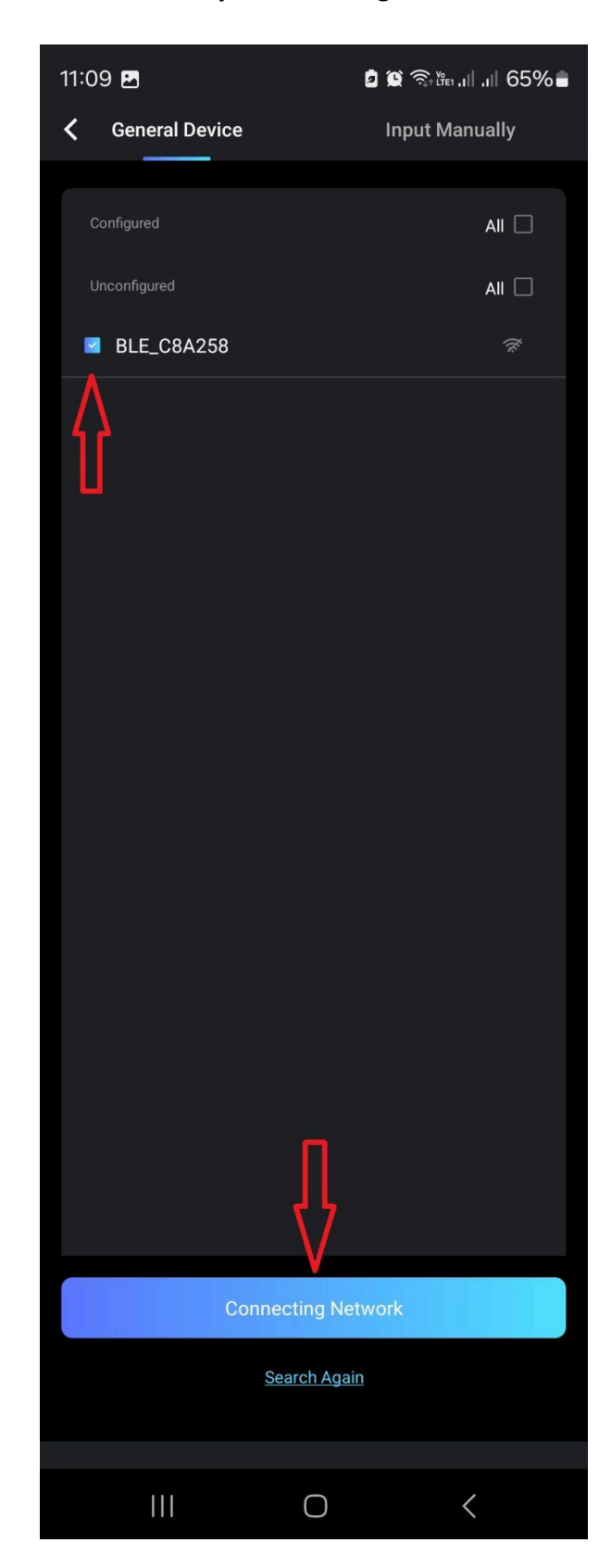

Then *Tap Connecting Network*

## Then *Tap* on the *dropdown tab* under *SSID*,

Then *Tap* on the client's WiFi network that you would like to connect to,

Then input the WiFi password,

## Then *Tap Next*,

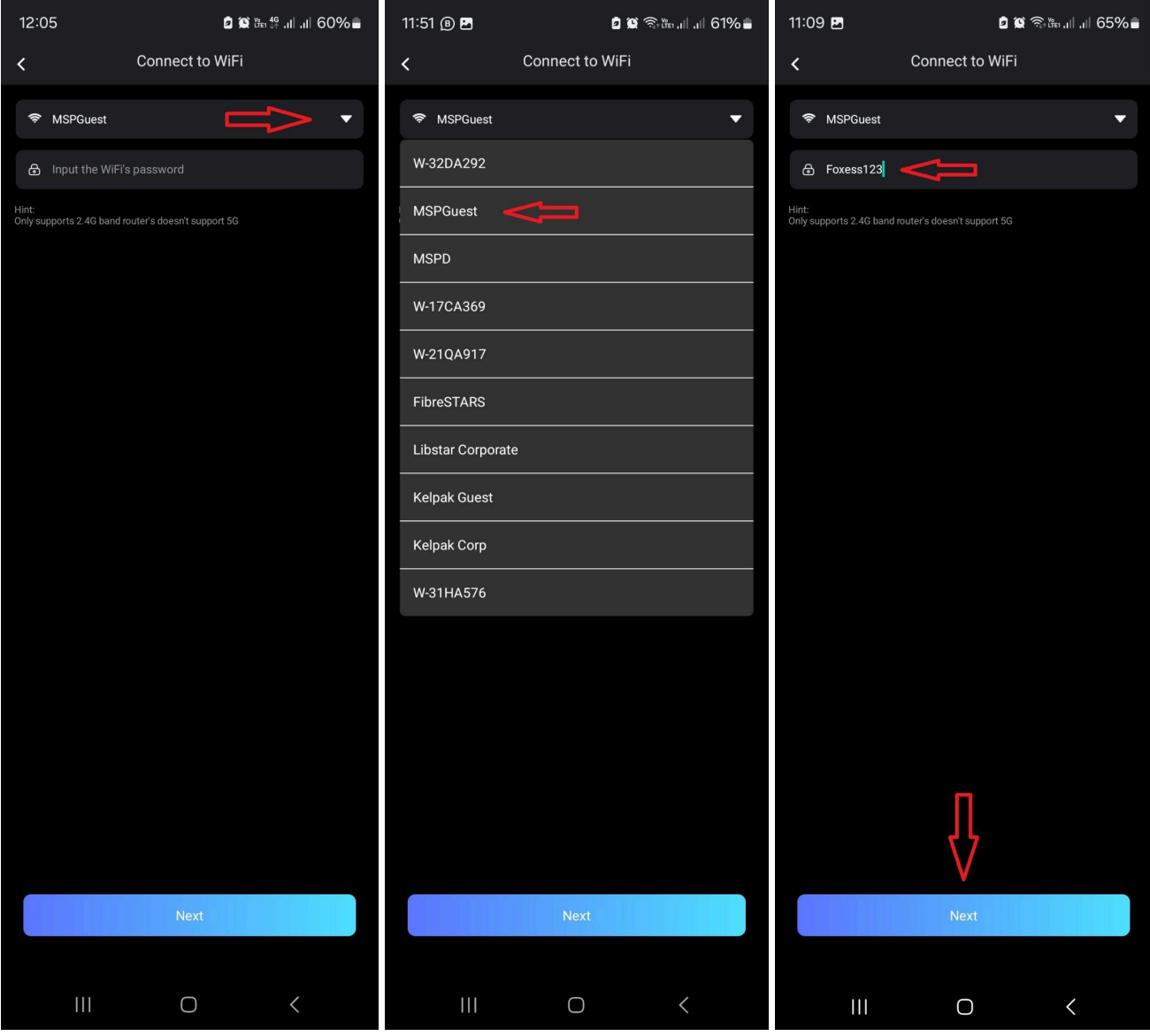

The page showing *Configuration Complete* will be displayed if the WiFi connection is successful,

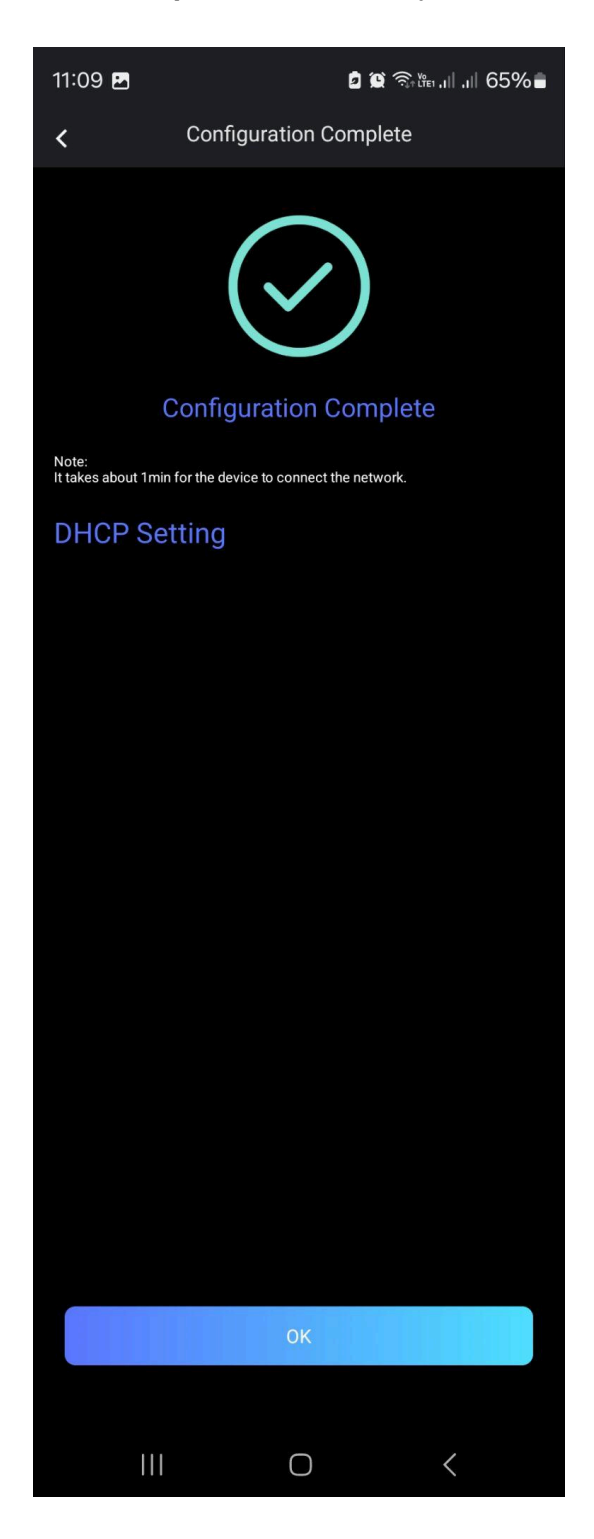

The inverter is now connected to the WiFi,

If a Site has not yet been created please create a site so that it can be monitored online,

You can follow the Site creation video on MSPD's Installer Training Portal,